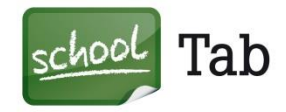

## **Vorbereitungen zur Reparatur Ihres iPads**

Bevor Sie Ihr iPad zur Raparatur einsenden, bitten wir Sie, folgendes zu beachten:

Es ist wichtig, dass Sie die Funktion "Mein iPad suchen" deaktivieren, da eine Reparatur sonst nicht möglich ist. Dies ist eine Anleitung, wie Sie diese Funktion finden und deaktivieren können.

## **Deaktivierung in den Einstellungen des Gerätes:**

- Wählen Sie Einstellungen **1**
- Gehen Sie auf iCloud **2**
- Deaktivieren Sie "Mein iPad suchen". Dazu tippen Sie auf den rechten Schalter **3**
- (sollte diese Funktion bei Ihrem iPad bereits deaktiviert sein, so brauchen Sie nichts weiter zu tun) Geben Sie das Kennwort Ihrer Apple-ID ein **4**
- Wählen Sie "Deaktivieren" **5**

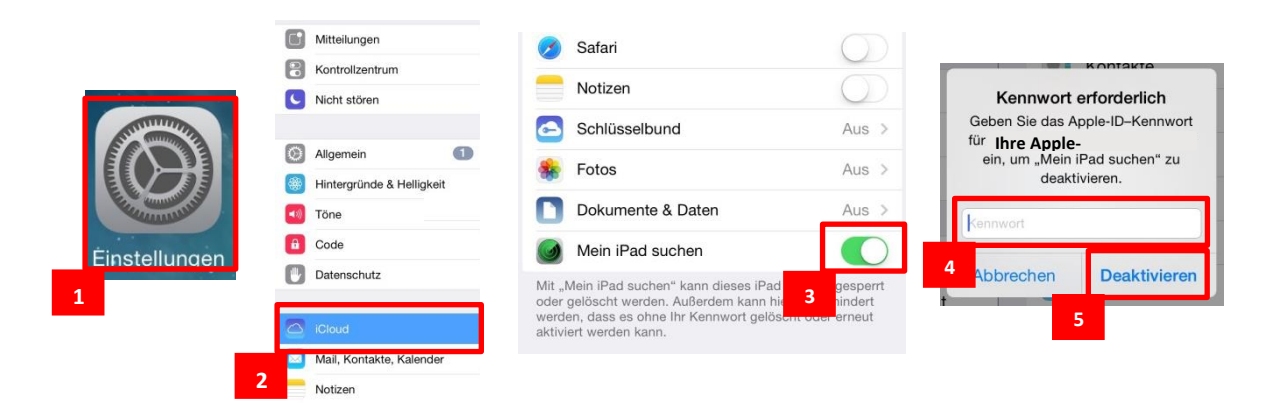

Sollte das Gerät nicht mehr bedienbar sein, so folgen Sie bitte dieser Anleitung:

## **Deaktivierung über iCloud**

Schalten Sie dazu das Gerät aus, welches Sie aus der Suchfunktion entfernen möchten. Besuchen Sie auf einem Computer die Website www.icloud.com.

- Melden Sie sich mit Ihrer Apple-ID und Ihrem Kennwort an **1**
- <mark>2 </mark> Wählen Sie "iPhone Suche"
- <mark>3 </mark> Gehen Sie auf "Alle Geräte"
- Wählen Sie das iPad aus, das Sie entfernen möchten **4**
- Klicken Sie dann auf "iPad löschen" und folgen Sie den weiteren Schritten **5**

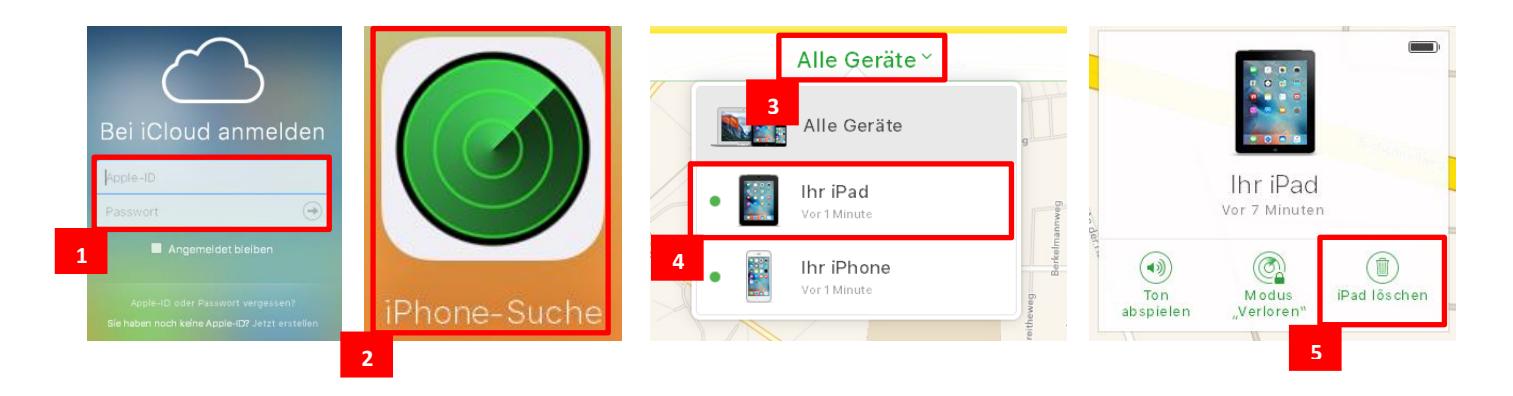